# **VigorSwitch P2540xs L2+ Managed 交換器 快速安裝手冊**

版本**: 1.1** 

韌體版本**: V3.8.2** 

**(**其他資訊請造訪 **DrayTek** 官網**)** 

日期**:2022** 年 **12** 月 **29** 日

i

#### **版權資訊**

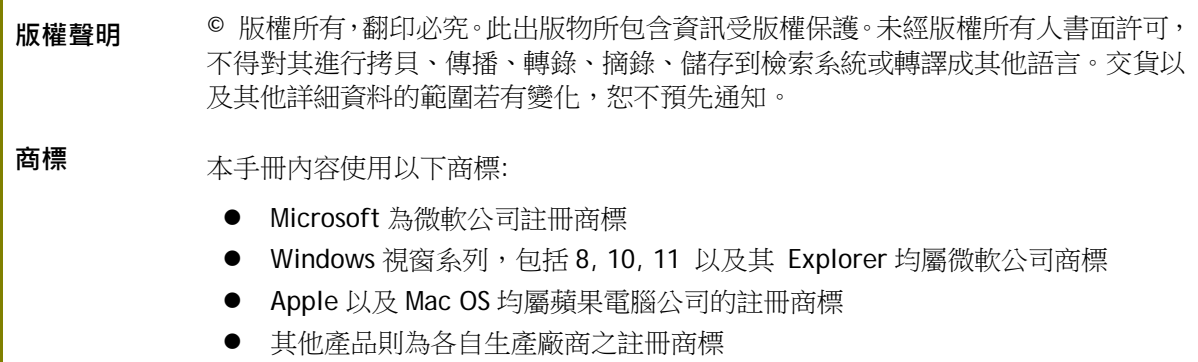

#### 安全說明和保障

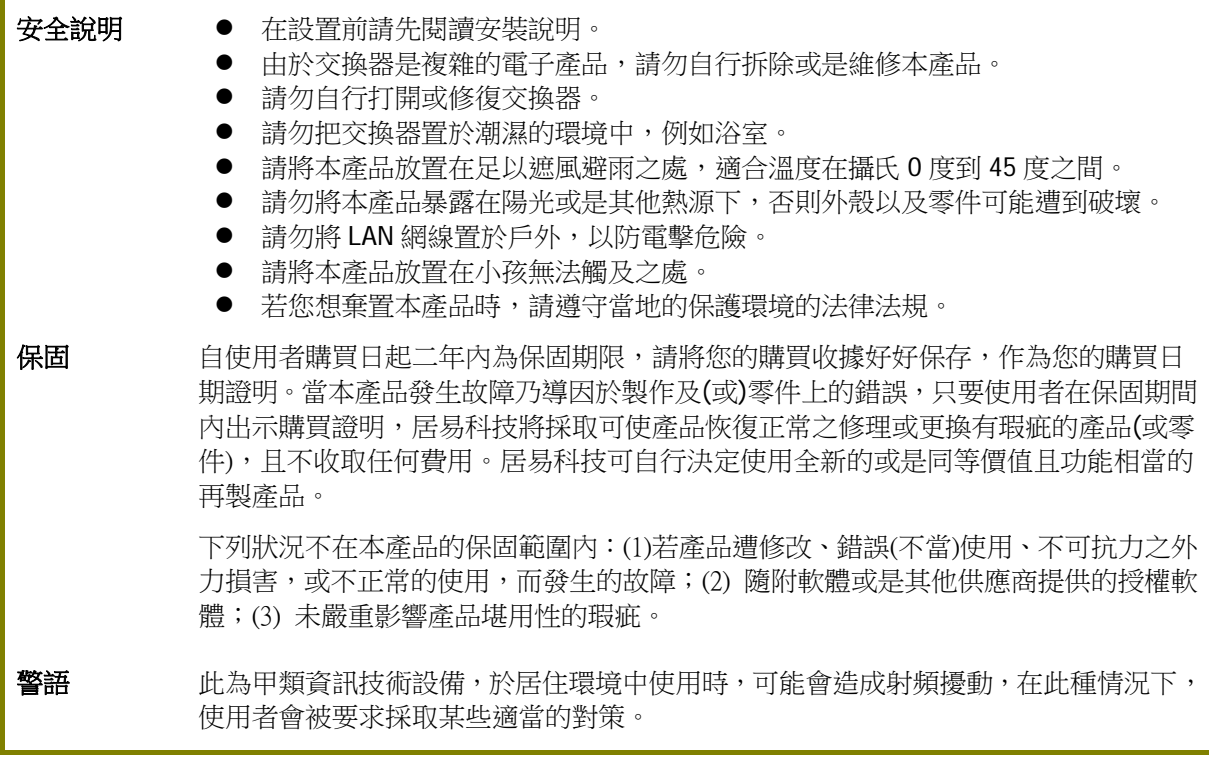

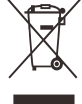

#### 限用物質含有情況標示聲明書

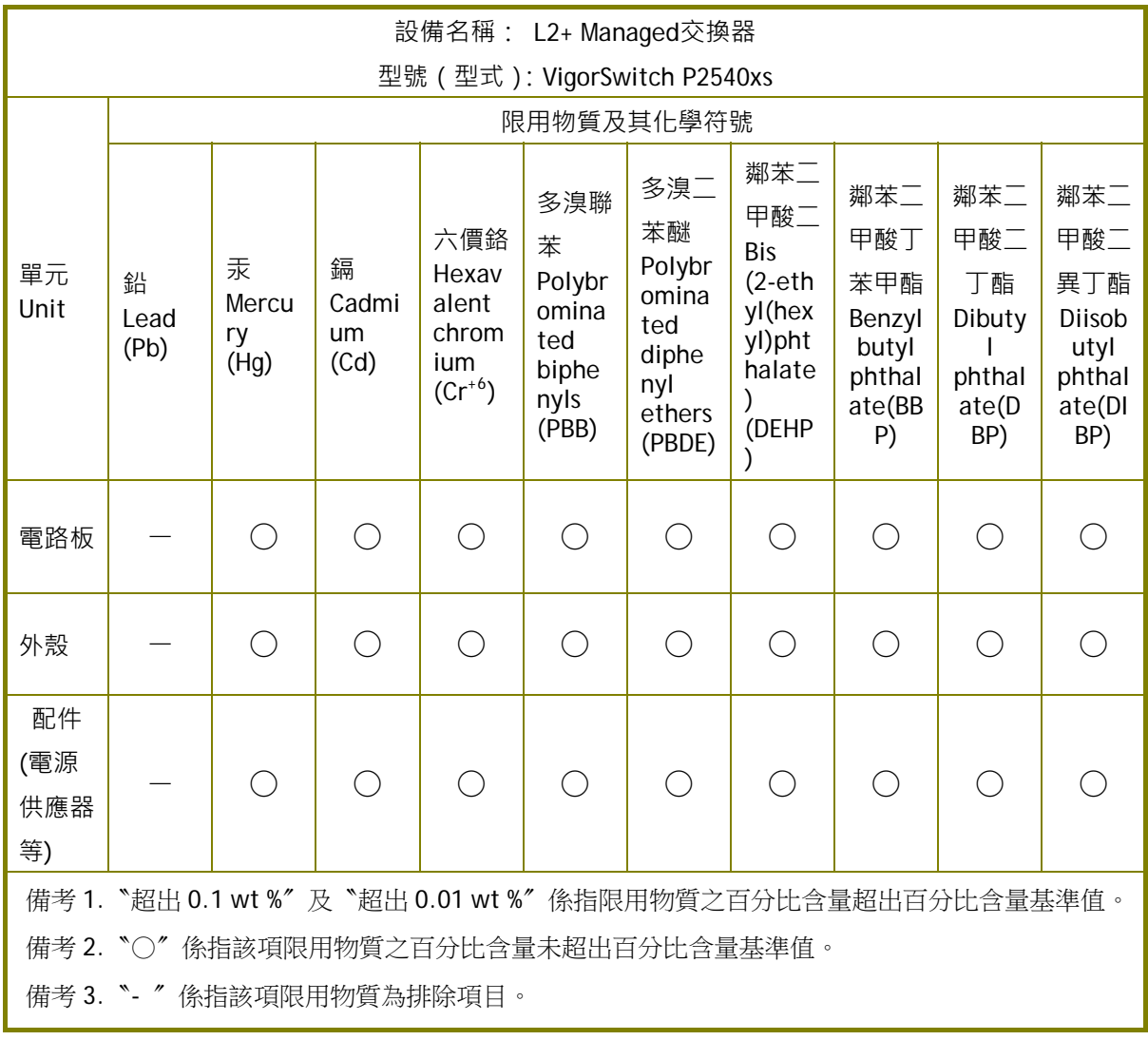

#### 限用物質排除項目說明

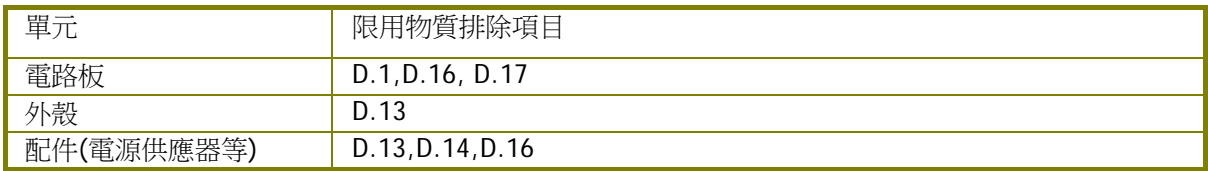

1. 包裝內容

請先檢查產品包裝內容,如有任何毀損或是遺失,請立即與居易或是經銷商聯絡。

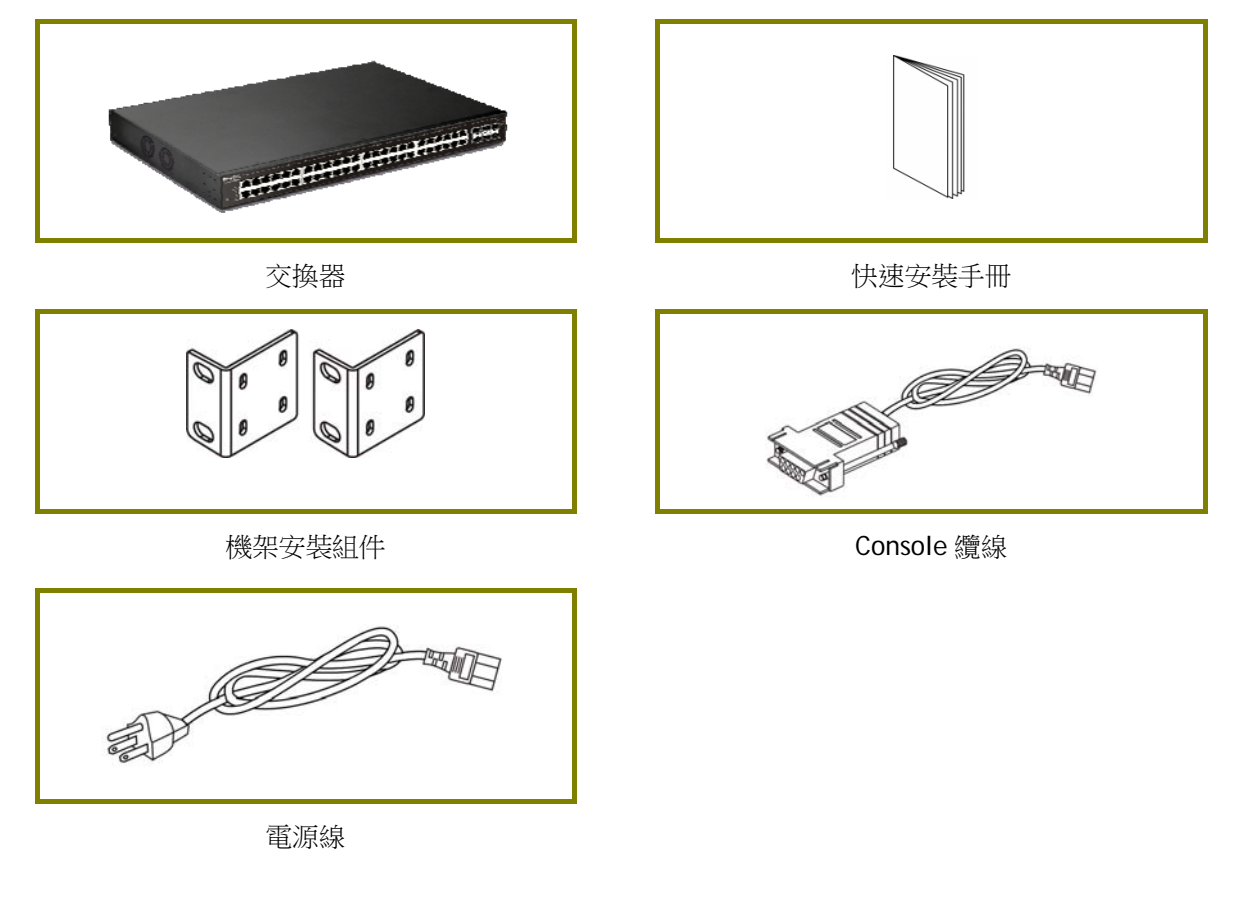

附註 VigorSwitch P2540xs 電源輸出 -- ● IEEE 802.3af 最大輸出值 15.4W ● IEEE 802.3at 最大輸出值 30W PoE 電源功率預算 –- ● 400 瓦 (最高)

## 2. 面板說明

PoE Port  $1 - 48$   $-$ 

#### **Dray** in nille nille pille pi Т ار بنان بنان را بن بنار بن Т اب رگ رگ Π т т ید ہوں ہوں ہوں اور دورا ہوں ہوں ہوں ہوں اور بود ہوں اور دورا ہوں ہوں اور اور بود ہوں ہوں man i m.

Port 1 ~ 48 (GbE RJ45)

Port 49 ~ 54 (SFP+)

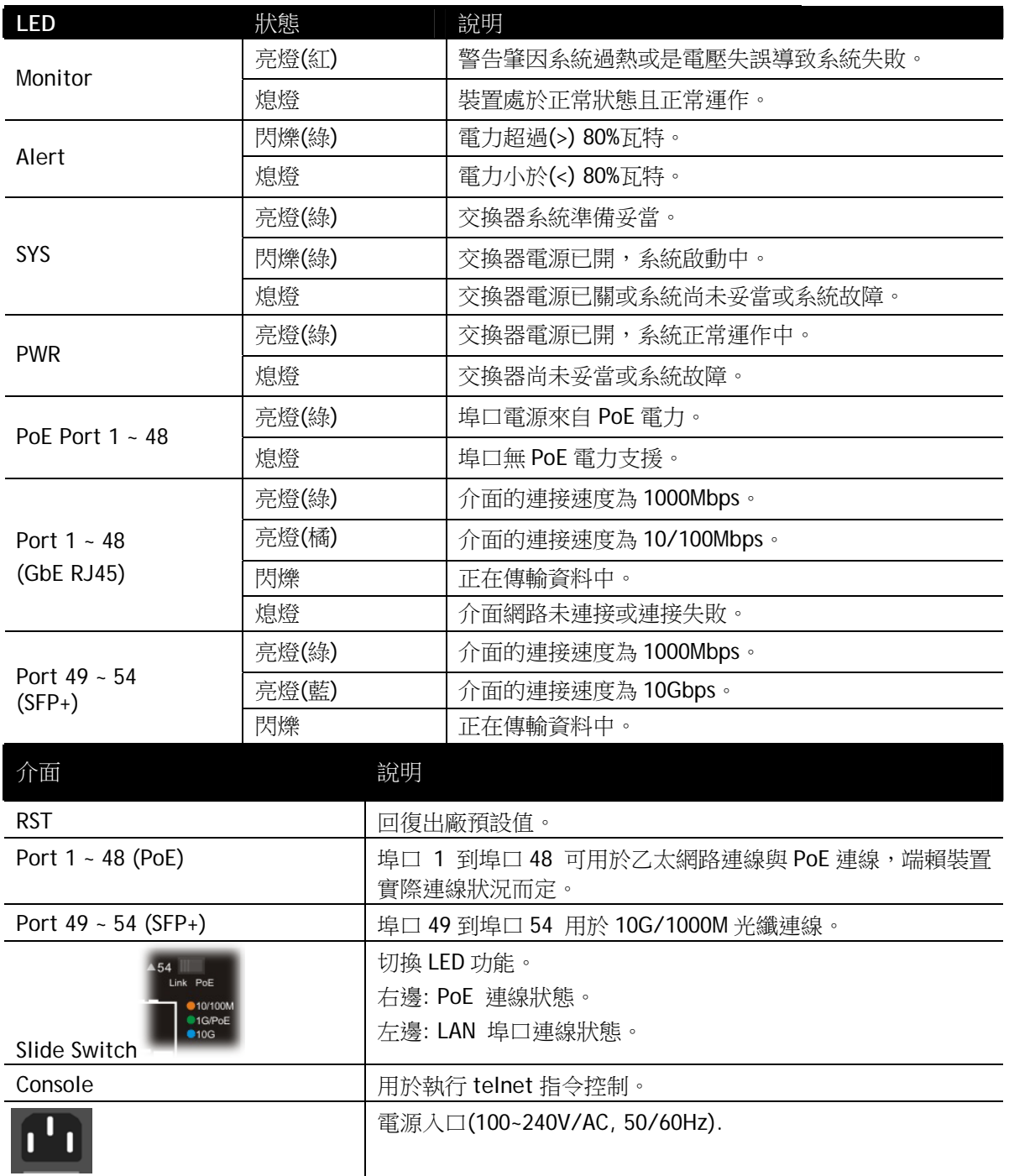

### 3. 硬體安裝

設定本裝置之前,請務必先正確連接本裝置。

所有的裝置連接埠都應位於相同的區域網路(LAN)中。

#### 3.1 網路連線

- 可使用 Cat. 5e 雙絞線纜線連接 PoE 裝置至交換器埠口(1~48)
- 交換器可提供必要的電力予 PoE 裝置 (需透過雙絞線纜線連接)。注意 PoE 裝置 必須符合 IEEE 802.3af/at 標準。
- 標準直通(straight through)雙絞線纜線可以用來連接交換器與一般電腦、伺服 器及網路裝置。
- P 系列機種可以透過網頁設定變更,連接 PoE 裝置或非 PoE 裝置。

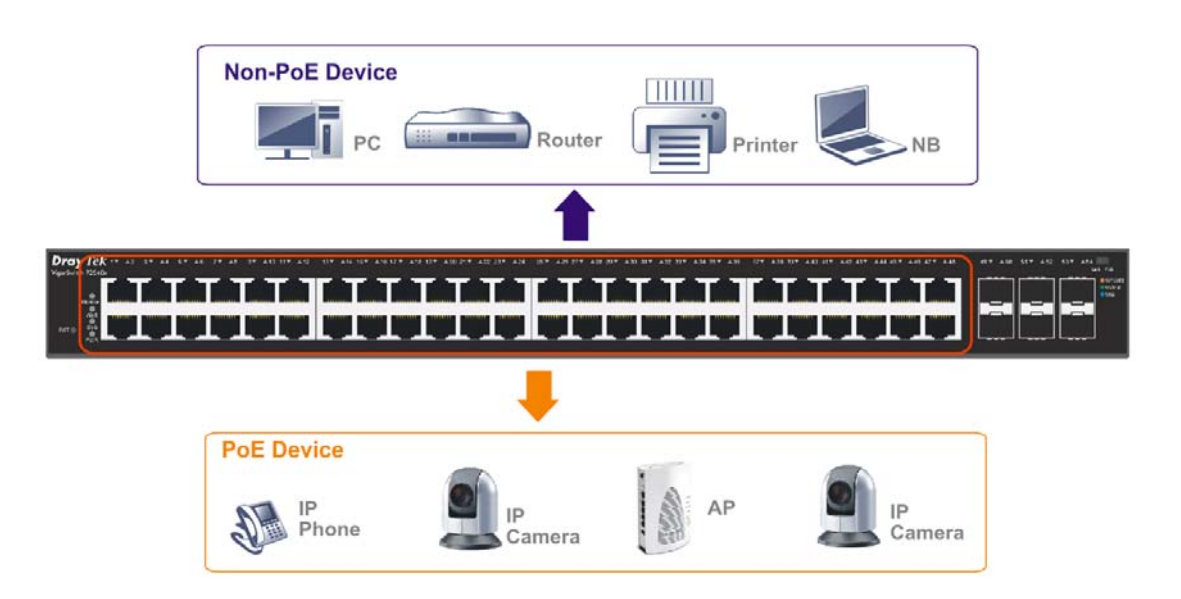

### 3.2 機架安裝

交換器可以利用機架將數個交換器層疊安裝在一處。

1. 使用機架安裝組件,固定於交換器的二端。

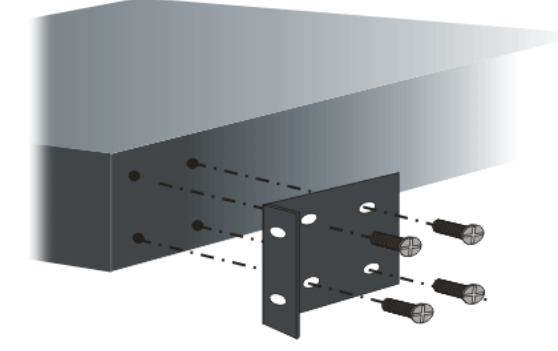

2. 接著使用螺絲將交換器固定在機架上。

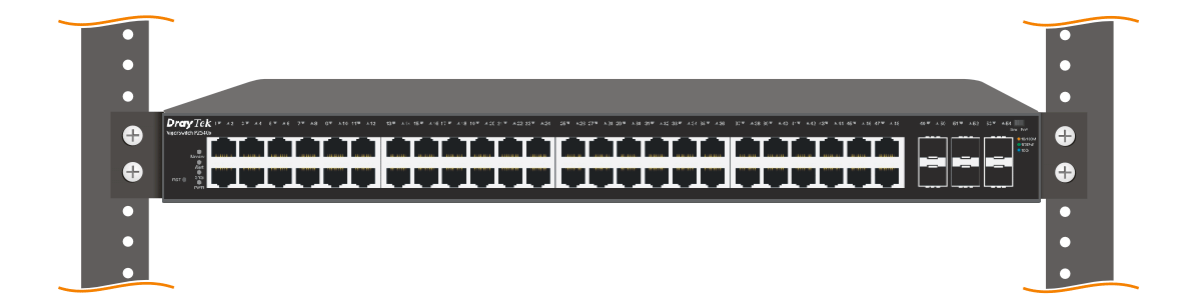

### 4. 網頁設定

VigorSwitch, for example: IP Address: 192.168.1.224 Subnet Mask: 255.255.255.0 Default Gateway: 192.168.1.254

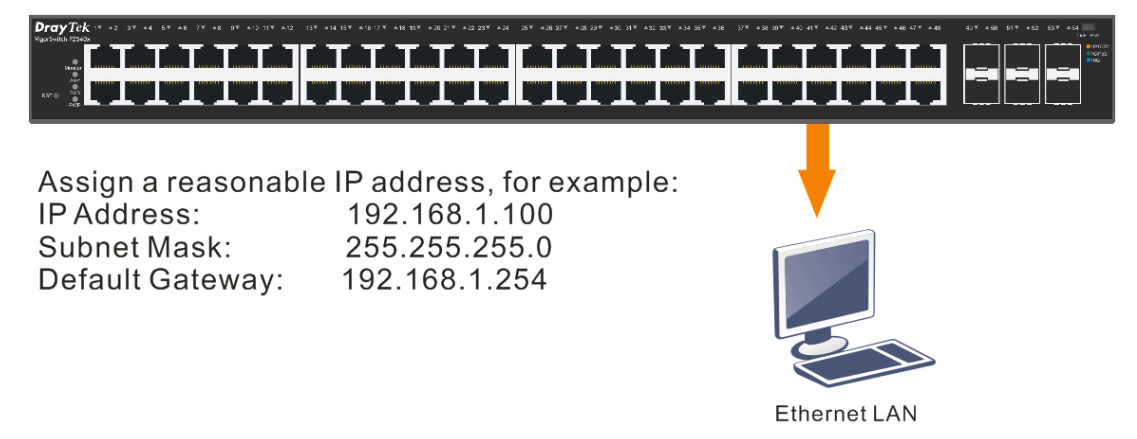

使用本裝置之前,請先執行以下步驟:

1. 使用合格的 RJ-45 連接纜線,連接交換器與電腦。

若電腦直接連上此裝置,您必須將 PC 設定使用相同的子網遮罩,預設資料如圖所 示。

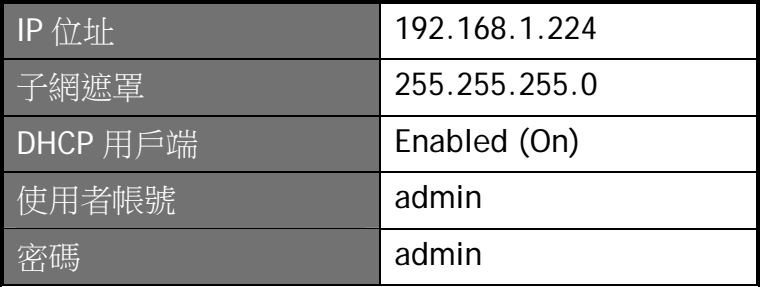

2. 在電腦上設定正確 IP 位 址之後,打開網頁瀏覽器 並輸入本裝置的 IP 位址。

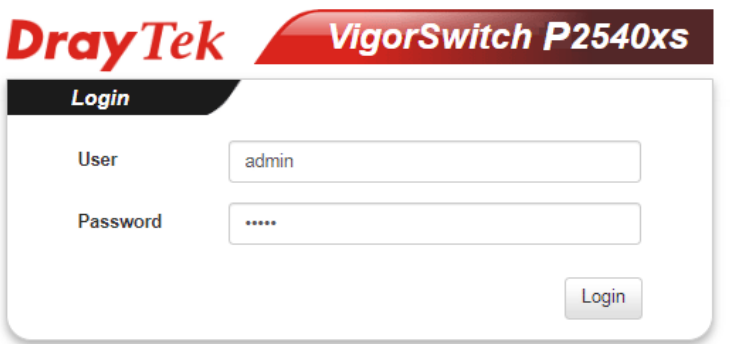

#### 首頁顯示如下:

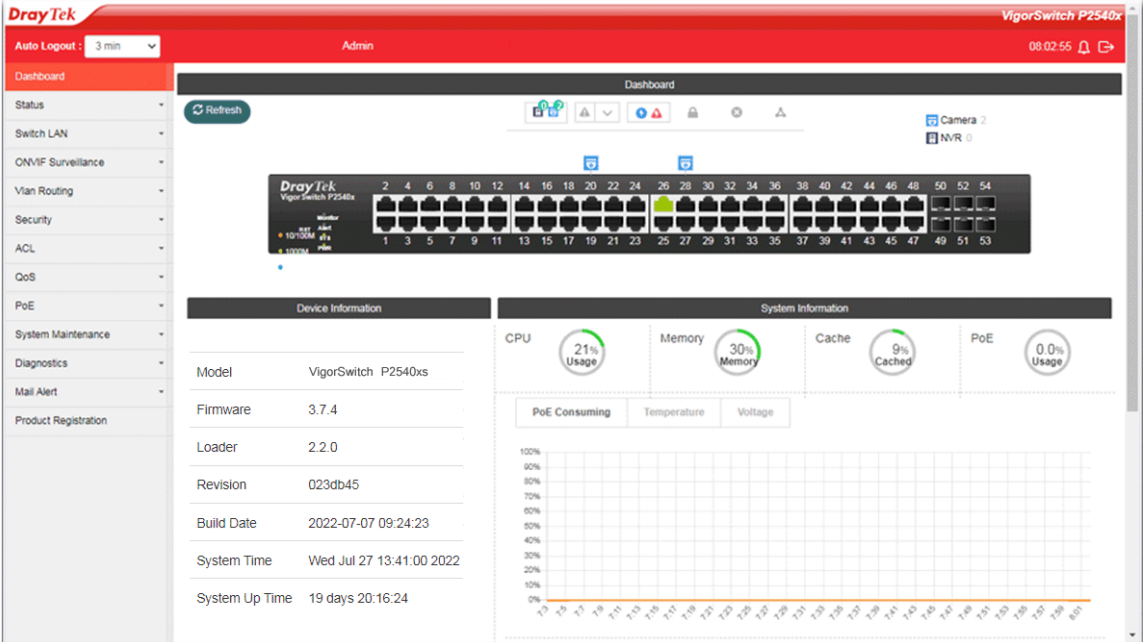

### 5. 客戶服務

假如經過多次嘗試設定後,基地台仍舊無法正常運作,請參考居易官網 問題與解答:https://www.draytek.com/zh/support/faq/ 或電郵聯絡經銷商或居易科技技術服務部 support@draytek.com.tw 或電話 03-5972727 Ext:806

#### **成為註冊用戶**

建議在網頁介面進行註冊,您可以上居易官網註冊此裝置 https://myvigor.draytek.com,成為會員後,將可獲得延長一年的保固期限。

#### **韌體與工具更新**

請造訪 DrayTek 主頁以獲取有關最新韌體、工具及檔案文件的資訊。 https://www.draytek.com

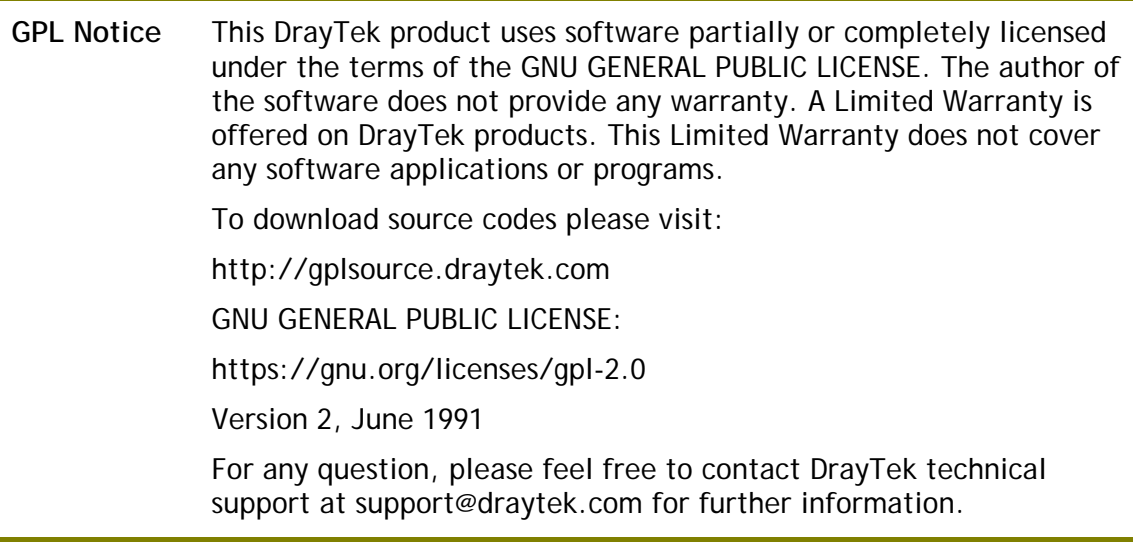